## <span id="page-0-0"></span>Как добавить считыватели PV-WM к контроллеру BioSmart Unipass

## Проблема

Студия не видит считыватели PV-WM. Как их добавить к контроллеру Unipass?

## Решение

Для того чтобы привязать считыватели PV-WM к контроллеру, зайдите на web интерфейс контроллера (порт 8082, логин -root, пароль -bioroot). Введите серийные номера считывателей PV-WM (написаны на корпусе, упаковке и в паспорте) в соответствующие поля Ethernet port 1 и Ethernet port 2. После этого нажмите Save.

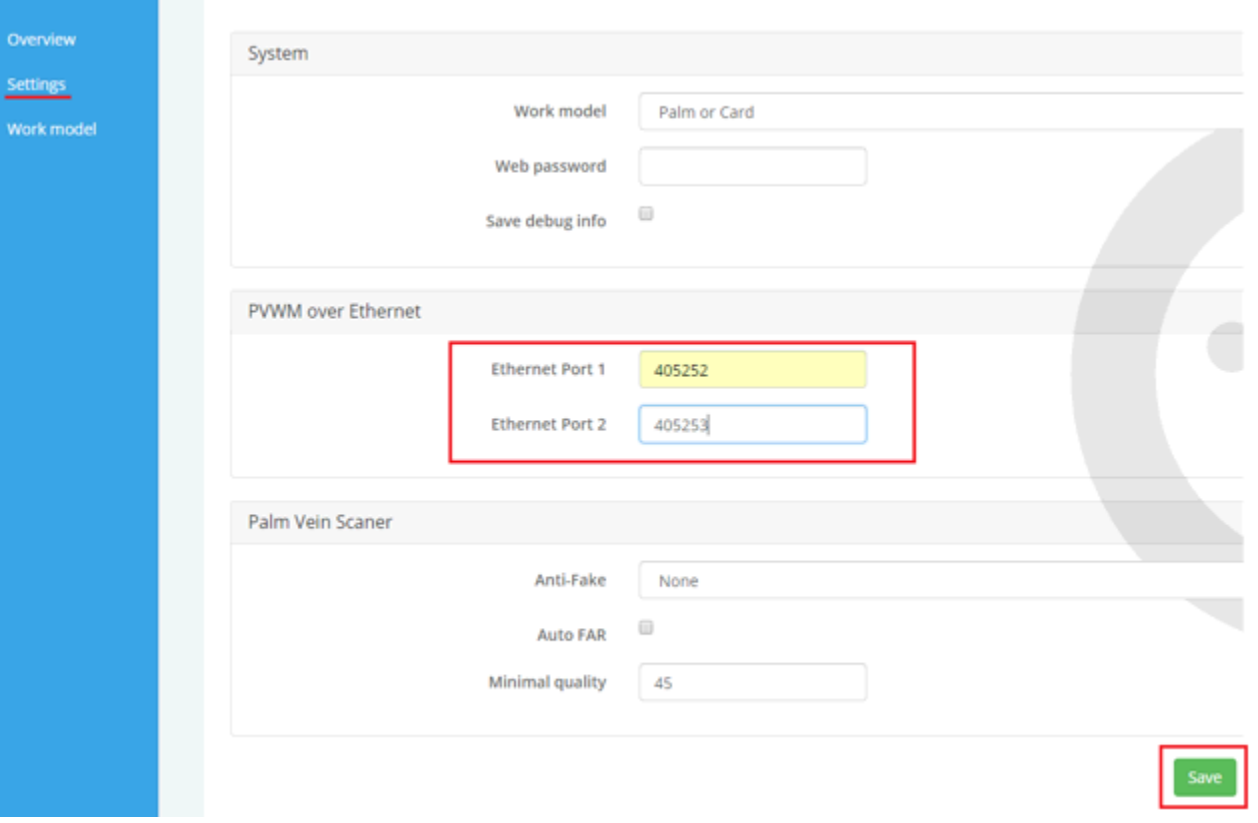

Контроллер перезагрузится, после этого индикация считывателей изменится на синюю. Данный режим индикации свидетельствует о том, что считыватели готовы к работе.

После добавления серийных номеров считывателей в web интерфейсе контроллера, перейдите в ПО Biosmart-Studio. В разделе устройства выберите требуемый контроллер Unipass, кликните по нему правой кнопкой мыши и нажмите "поиск локальный". Считыватели будут найдены и появятся в ПО.

## Связанные статьи

- [Как настроить Prox-E и два считывателя при подключении к турникету?](https://confluence.prosyst.ru/pages/viewpage.action?pageId=55182651)
- [Как добавить считыватели PV-WM к контроллеру BioSmart Unipass](#page-0-0)
- [Какие параметры ключа выставлять в Bolid при работе его с wiegand выходом Unipass](https://confluence.prosyst.ru/pages/viewpage.action?pageId=52791718)
- [Почему, после восстановления связи с контроллером, события не загрузились в журнал?](https://confluence.prosyst.ru/pages/viewpage.action?pageId=51281974)
- [Контроллер нашелся автопоиском, есть в списке устройств, но изменить свойства контроллера или назначить доступ, нельзя?](https://confluence.prosyst.ru/pages/viewpage.action?pageId=51281968)